# **Ръководство на потребителя за Transcend JETFLASH 600**

## **I. Представяне на продукта:**

Това удобно малко устройство ви позволява да се свържете към всеки настолен или преносим компютър, който разполага с USB порт. По този начин може да прехвърляте данни бързо и лесно. Тази флаш памет е напълно plug-and-play и има голям капацитет за съхранение. Освен това тя ви осигурява бърз трансфер и ви помага да съхранявате и прехвърляте всички ваши файлове, папки, документи и снимки лесно и безпроблемно. В допълнение, малкият размер на тази флаш памет ви гарантира ефикасна и удобна употреба където и да се намирате.

## **II. Съдържание на опаковката:**

- 1 бр. USB флаш памет
- 1 бр. ръководство на потребителя
- Софтуерно CD (за определени модели)
- Аксесоар за връзка или ключодържател (вижте опаковката за конкретен тип)

## **III. Функции:**

- Hi-Speed USB 2.0 съвместим и обратно съвместим с USB 1.0 / 1.1
- Vista съвместим
- Поддържа Windows ReadyBoost® (Hi-Speed серия)
- Лесна Plug и Play инсталация
- Без драйвери
- Захранва се чрез USB порта. Не е необходимо външно захранване или батерия
- **Включва полезен софтуер за управление на данни**

# **IV. Системни изисквания:**

Настолен компютър или лаптоп с USB порт и една от следните операционни системи:

- Windows® Me
- Windows® 2000
- Windows® XP
- Windows Vista®
- $\blacksquare$  Windows® 7
- **Мас® OS 9.0 или по-нова версия**
- Linux® Kernel 2.4.2 или по-нова версия

## **V. Инсталиране на драйвери:**

- Windows® Me, 2000, XP, 7 и Vista не се изискват допълнителни драйвери. По-новите версии на операционната система Windows имат вградени драйвери, които поддържат JetFlash. Единственото, което трябва да направите е да поставите USB флаш паметта в свободен USB порт на компютъра ви. Windows ще инсталира нужните файлове, за да използвате устройството автоматично. В прозореца **My Computer** ще се появи **"Removable Disk"** с ново назначена буква.
- Мас® ОЅ 9.0 или по-нова версия не се изискват допълнителни драйвери. Единственото, което трябва да направите е да поставите USB флаш паметта в USB порт на компютъра си и той ще я засече автоматично.
- Linux® Kernel 2.4.2 или по-нова версия не се изискват допълнителни драйвери. Единственото, което трябва да направите е да поставите USB флаш паметта в USB порт на компютъра си и да я монтирате.

## **Например:**

1. Първо създайте директория за **JetFlash®: "mkdir /mnt/jetflash"** 2. Монтирайте флаш паметта: **"mount –a –t msdos /dev/sda1 /mnt/jetflash"**

# **VI. Форматиране на флаш паметта в Windows®:**

- 1. Поставете флаш паметта в свободен USB порт.
- 2. Отворете прозореца "My Computer".
- 3. Натиснете върху иконата "Removable Disk" с десния бутон на мишката. Тази икона представлява флаш паметта.
- 4. Изберете "Format" от падащото меню.
- **Внимание**: Форматирането на диска ще изтрие всички данни от вашата флаш памет.
- 5. Кликнете върху бутона "Start" и следвайте инструкциите на екрана, за да форматирате флаш
- паметта. My Computer  $\Box$ D $\times$ File Edit View Favorites Tools Help G Back - O - D Search C Folders 111 **Formatting Removable Disk (F:) Format Removable Disk (F:)**  $|?|X|$ Address My Computer  $\vee$   $\Box$  Go Capacity: Capacity:  $\odot$ System Tasks 且 **Color** Gas. 124 MF  $\infty$ 124 MB  $\checkmark$ Local Disk (C:) Local Disk (D:) CD-RW Drive<br>(E:) 31/2 Floppy<br>(A:) File system File system  $\propto$ Other Places **FAT32**  $\ddot{\mathbf{v}}$ C  $\overline{\mathbf{z}}$ Details Allocation unit size Allocation unit size Shared tommy hua's lemova<br>Diel 70  $\overline{\mathbf{v}}$ Default allocation siz Default allocation size Open .<br>Explore Volume label Volume label Search. Sharing and Security...<br>En Secure Zip File to 'UDISKZIP' Folder Format ontions Formatting Removable Disk (F:) X Ouick Format Forma Fiert able Compression Format Complete. Create an MS-DOS startup disk Cut Copy  $\overline{\alpha}$ Create Shortcut Properties Cancel Start Close Start Formats the selected drive

#### **VII. Безопасно премахване на USB паметта от компютъра Ви:**

#### **Премахване от Windows® Me, 2000, XP, 7 и Vista компютри:**

- 1. Натиснете иконата за премахване на хардуер
	- 2. Ще се появи изскачащото меню "**Safely Remove Hardware**". Изберете го, за да продължите.

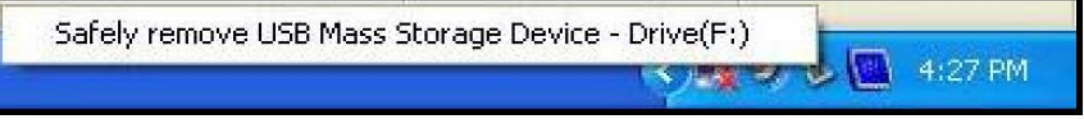

3. Ще излезе прозорец със съобщение: Вече може да премахнете "USB Mass Storage Device" безопасно от компютъра си.

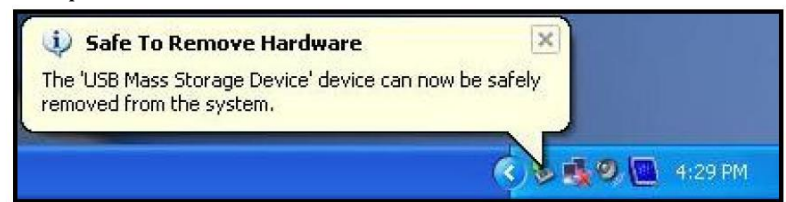

4. Вече може да извадите USB флаш паметта от компютъра.

#### **Премахване от Mac® OS 9.0 или по-нова версия, Linux® Kernel 2.4.2 или по-нова версия.**

Първо плъзнете иконата на диска, която съответства на вашата флаш памет в кошчето, след което извадете флаш паметта от USB порта.

#### **Внимание:**

Неправилното изваждане на флаш паметта от компютъра, нестабилното захранване на системата или прекъсванията на системата по време на записване на данни може да причини повреди на файловете или трайна повреда на устройството. Най-добрият начин да предотвратите това е да се избегне отварянето и непрекъснатото редактиране на файлове директно от флаш паметта. Силно се препоръчва да копирате файловете на твърдия си диск, да ги редактирате на него и след това да прехвърлите данните обратно на флаш паметта.